## 解决方案实践

## 华为云双减课后服务解决方案实践

文档版本 1.1 发布日期 2024-05-07

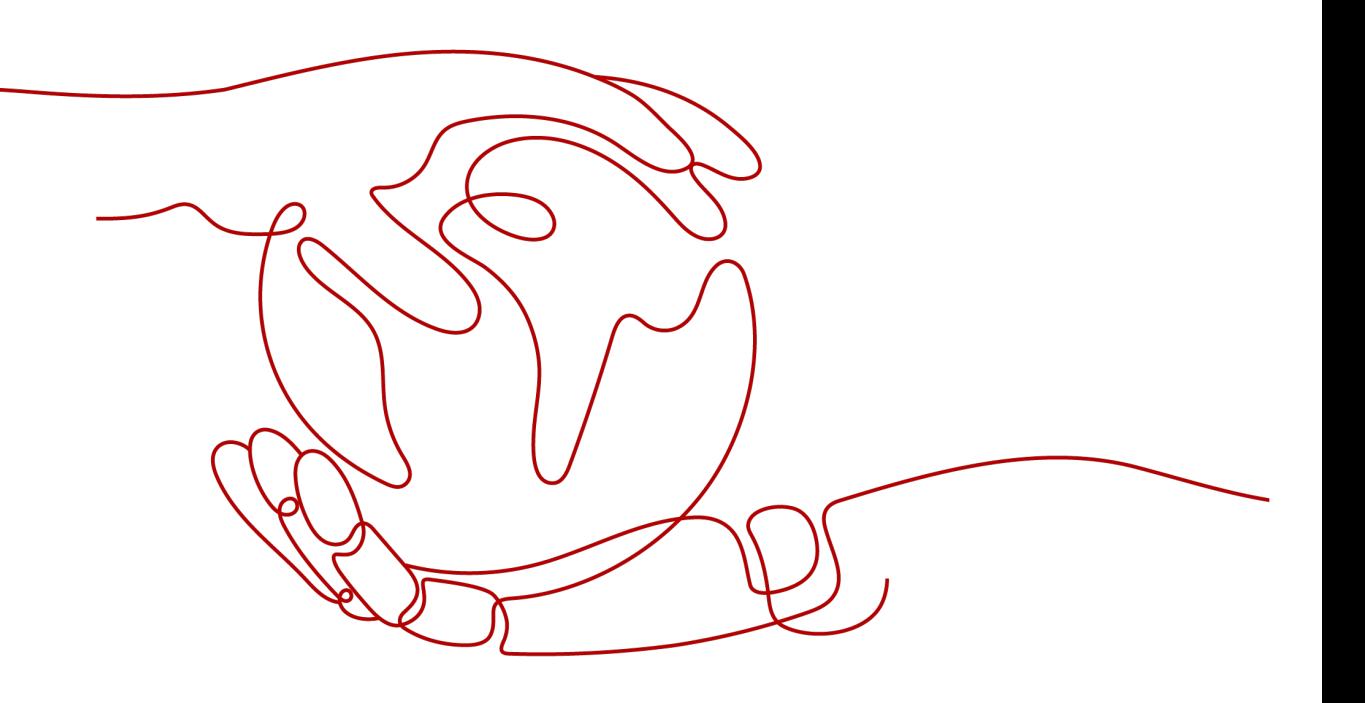

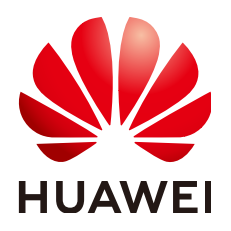

#### 版权所有 **©** 华为技术有限公司 **2024**。 保留一切权利。

非经本公司书面许可,任何单位和个人不得擅自摘抄、复制本文档内容的部分或全部,并不得以任何形式传 播。

#### 商标声明

**、<br>HUAWE和其他华为商标均为华为技术有限公司的商标。** 

本文档提及的其他所有商标或注册商标,由各自的所有人拥有。

#### 注意

您购买的产品、服务或特性等应受华为公司商业合同和条款的约束,本文档中描述的全部或部分产品、服务或 特性可能不在您的购买或使用范围之内。除非合同另有约定,华为公司对本文档内容不做任何明示或暗示的声 明或保证。

由于产品版本升级或其他原因,本文档内容会不定期进行更新。除非另有约定,本文档仅作为使用指导,本文 档中的所有陈述、信息和建议不构成任何明示或暗示的担保。

安全声明

## 漏洞处理流程

华为公司对产品漏洞管理的规定以"漏洞处理流程"为准,该流程的详细内容请参见如下网址: <https://www.huawei.com/cn/psirt/vul-response-process> 如企业客户须获取漏洞信息,请参见如下网址: <https://securitybulletin.huawei.com/enterprise/cn/security-advisory>

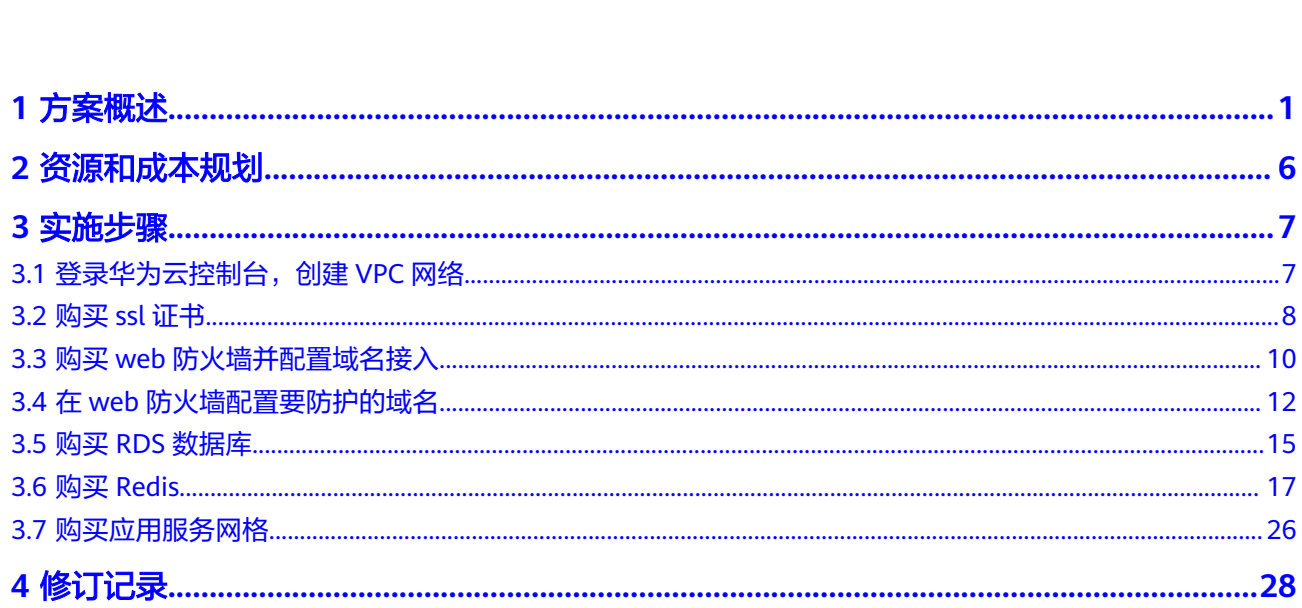

目录

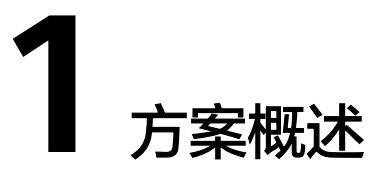

#### <span id="page-4-0"></span>应用场景

"双减"是党中央、国务院推动教育回归公益属性的重大战略举措,是重大的政治任 务、民生工程、教育变革。2021年7月,中共中央办公厅、国务院办公厅印发了《关于 进一步减轻义务教育阶段学生作业负担和校外培训负担的意见》,提出"双减"即减 轻义务教育阶段学生作业负担、减轻校外培训负担,教育部将其作为"一号工程"。 各地督导部门也将"双减"政策落实及成效纳入政府履职督导评价。2023年3月,国务 院教育督导委员会系统部署战线做好2023年度"双减"督导工作。

课后服务工作作为"双减"的重要组成部分,提高课后服务质量对"双减"的落实起 着至关重要的作用。目前,全国各地的课后服务均面临参与面广、服务时间集中、服 务流程繁杂、监管(安全监管、资金监管、资源监管、满意度监管)难度大、课后服 务课程类别不丰富、兴趣特长类项目偏少、优质特色项目缺乏等问题,整体课后服务 质效不高,难以满足学生和家长多样化需求。

双减课后服务解决方案响应国家"双减"政策要求,集合数字化管理平台、 海量优质 的素质教育资源、优秀的师资及本地化运营服务,基于本地化的交付和全流程跟踪服 务,实现"一地一策""一校一案",为各地课后服务工作提质减负。

#### 提升教育数字化治理水平,降低管理责任风险

建设区域标准统一的校内课后服务数字化平台,打通课后服务多场景的业务流程 及数据,推动教育治理实现从"基于经验判断"到"基于数据判断"的转变。助 力教育行政部门对辖区内所有学校课后服务工作的一键多级管理,提升监管质量 与效率,有效降低舆情及管理责任风险。持续优化教育资源配置,推动区域义务 教育优质均衡发展。

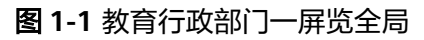

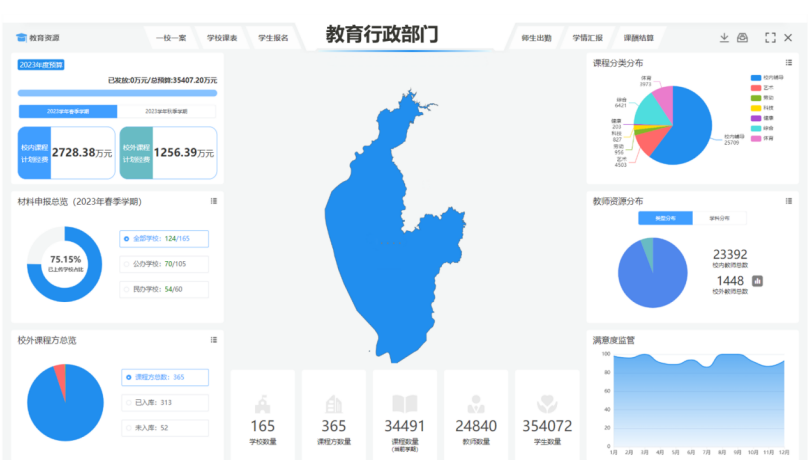

减轻学校及教师课后服务负担,推动学校素质教育高质量发展

将社团、选课、排期、报名、备课、上课、考勤、学情、结算等课后服务工作场 景打通,数据留痕,可追溯,有效减轻学校课后服务工作负担。同时,引进本 地、本省及全国优质的素质课程和师资入校服务,构建校内教师为主、线上教师 为辅的双师教学生态。提升本地教师专业化水平,大幅提高课后服务素质类课程 授课效率,增加教师课酬收入。提升课后服务质量,巩固课后服务参与率,保障 学校课后服务工作可持续开展,推进素质教育高质量发展。

图 **1-2** 学校课后服务全流程数字化管理

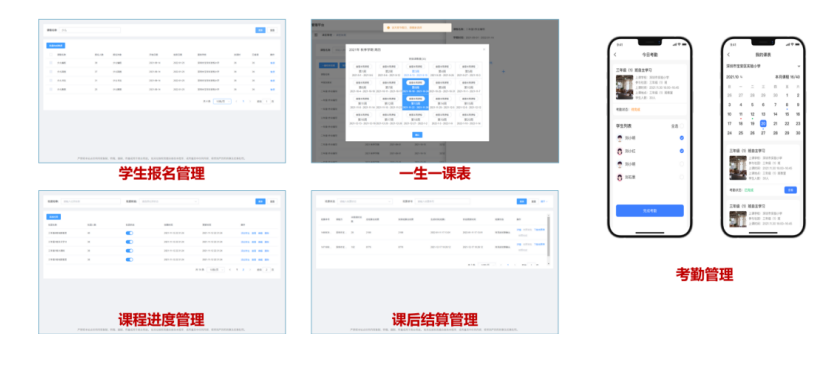

图 **1-3** 七大渠道优质素质类资源入校

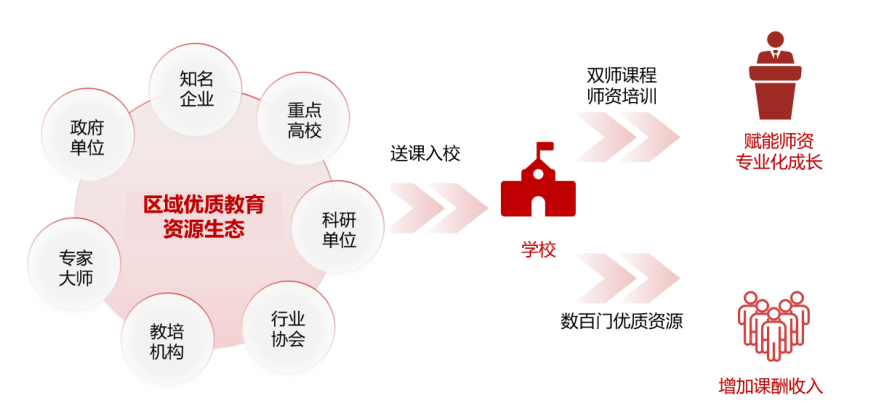

满足学生个性化全面成长需求,提高家长满意度

汇聚3000多门优质课程资源,五育融合,满足学生个性化全面成长需求。秉持教 育普惠原则,让学生、家长能以最普惠的价格获得最便捷的服务和更优质的教育

资源,准确回应家长对学校教育高质量的期待。同时,家长全程了解孩子参与课 后服务的情况,加强家校互动,提高家长教育满意度。

图 **1-4** 家长全流程参与课后服务

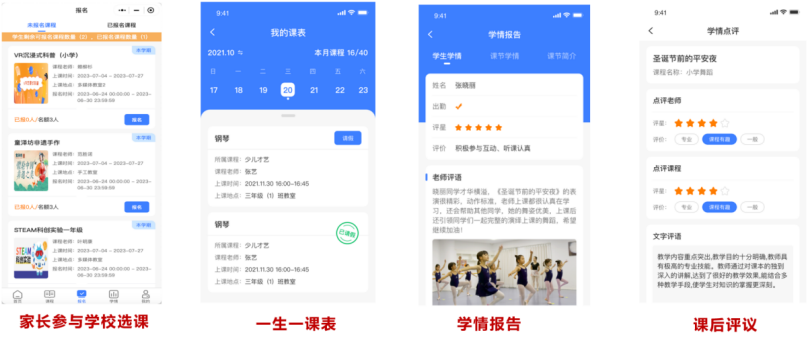

双减课后服务解决方案, 用"科技赋能教育"助力课后服务准确实施。推进数字 化赋能的教育教学、优质资源供给和治理体系建设,实现"减负"和"提质"相 结合,保障课后服务高质可持续开展,助力打造"双减"全国标杆。提升区域义 务教育优质均衡发展水平,全面促进教育高质量发展。

#### 方案架构

积极响应"教育数字化"战略,贯彻国家"双减"政策要求,落实各地"双减"及课 后服务的相关文件精神。结合各地面临的课后服务质效不高等现状,面向教育行政部 门、学校、教师、学生、家长、校外培训机构六大参与方,提供赋能教育数字化管 理、优质教育资源充分引进、家校社协同育人的校内课后服务数字化解决方案。做强 做优课后服务,保障学生个性化全面成长,助力各地高位推进"双减"落实落地。

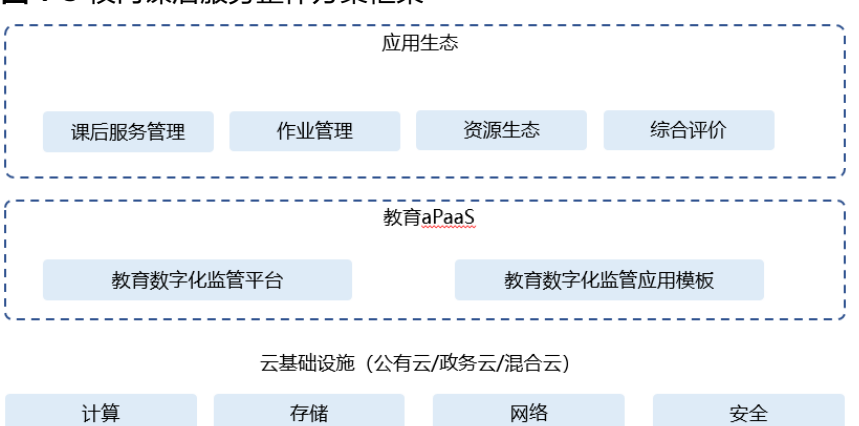

图 **1-5** 校内课后服务整体方案框架

#### 架构描述:

- 课后服务管理系统;全流程数字管理与服务,提质增效;数字化管理系统,满足 监管、教学及学习需求;
- 教育资源生态系统:系统化规范管理辖区内、校外培训机构;链接全国优质教育 资源,丰富课程生态体系;
- 作业减负系统:教育质量全程可视化;高质量作业评估、教师指导、家校共育全 程提质减负。

### 方案优势

双减课后服务解决方案面向教育行政部门、学校、教师、学生、家长、校外培训机构 六大参与方,解决各参与方的痛点,为各方带来对应的价值。

- 教育行政部门、教育行政部门可通过数据看板,实时掌握辖区以及各校课后服 务的开展情况,实现安全、资金、资源及满意度的同步多级监管,降低管理风 险。
- 学校侧:本地化的驻点服务团队基于学校的实际需求,提供课前、课中、课后全 流程的跟踪服务,实现"一校一案"。有效提升课后服务数字化管理效率,助力 学校解决课后服务育人最后一公里问题。
- 教师侧: 数字化赋能社团、选课、排期、报名、备课、上课、考勤、学情、结算 等工作场景,大幅降低教务教学工作量。教师通过平台汇集的名师赋能,提高课 后服务素质类课程授课效率,增加课酬,提升职业幸福感。
- 机构侧:提高培训机构业务场景的数字化水平,降低运营成本,专注教学质量提 升,依据各地白名单准入机制,引入优质规范的校外机构入校服务,拓宽学校课 后服务资源渠道,全面规范校外机构培训行为。
- 学生侧: 通过链接政府单位、科研机构、行业协会、优质企业、知名高校、专家 大师以及校外培训机构等七大优质资源渠道,拓宽课后服务内容,提高课后服务 质量,保证学生享受到高质量的素质教育课程,促进学生个性化全面发展。
- 家长侧:通过【华云趣学】小程序,在课前表达课程意愿,课中轻松选课报名, 课后及时反馈意见和建议,深度参与课后服务的全过程,实现家校共育。

方案立足教育行政部门和学校具体需求,历时3年,在全国12省、21个地区,先后调研 了近300个市级、区级教育行政部门,超过4000所学校,实现了科技与教育的真正融 合。具有如下六大特色:

#### 全场景数字化

通过云计算、AI等技术,将选课、排期、报名、备课、上课、考勤、结算等环 节、场景数字化,为教育行政部门解决诸多的监管难题,尽可能简化校务工作, 提高学校的执行效率。

● 资源丰富性好

链接政府单位、科研机构、行业协会、优质企业、知名高校、专家大师以及校外 培训机构等七大优质资源渠道,引进全国、本省及本市优质的素质类课程资源以 及优秀的师资入校服务。有效解决课后服务师资不足、质效不高的问题。

属地管理性强

依需搭建本地课后服务管理平台,可一屏实现市、区县以及各学校课后服务同步 多级管理。同时,可对本地课后服务工作进行个性化功能定制,提前预警,有效 降低舆情以及教育行政部门的责任风险。

#### 监管颗粒度细

平台真实客观记录每个环节数据,通过报表引擎自动生成智能化报表和监管看 板,精细到每笔资金流向、每节课程的上课跟踪、每节课时的教案大纲、每位家 长的满意度变化等,实现颗粒度极细的全方位准确监管。

● 信息安全度高

基于华为完全自研适配的鲲鹏体系、云计算、大数据、人工智能以及数字加密等 技术,具有全面保障基础设施安全、网络安全、高级边界防护、平台安全、应用 安全、数据安全能力。保障平台持续稳定运行、迭代升级以及数据的应用与存储 安全。

#### ● 全流程贴身驻点服务

基于各地"双减"的实际需求,通过总部委派+本地人员招聘相结合的方式组建本 地专业运营团队,提供数百项本地化服务。打造"一地一策""一校一案"服 务,基于服务驱动把数字技术与教育创新融合真正落到实处,解决好育人最后一 公里屏障。

#### 约束与限制

华为云生态解决方案的产品构成中,既包含华为基础云资源,也可能包含华为的服 务、软件、硬件,以及伙伴的服务、软件、硬件,对于上述具体的产品的交付,参见 对应的产品交付指导书或者类似的文档,不在本文档描述的范围内。

## **2** 资源和成本规划

#### <span id="page-9-0"></span>表 **2-1** 资源和成本规划

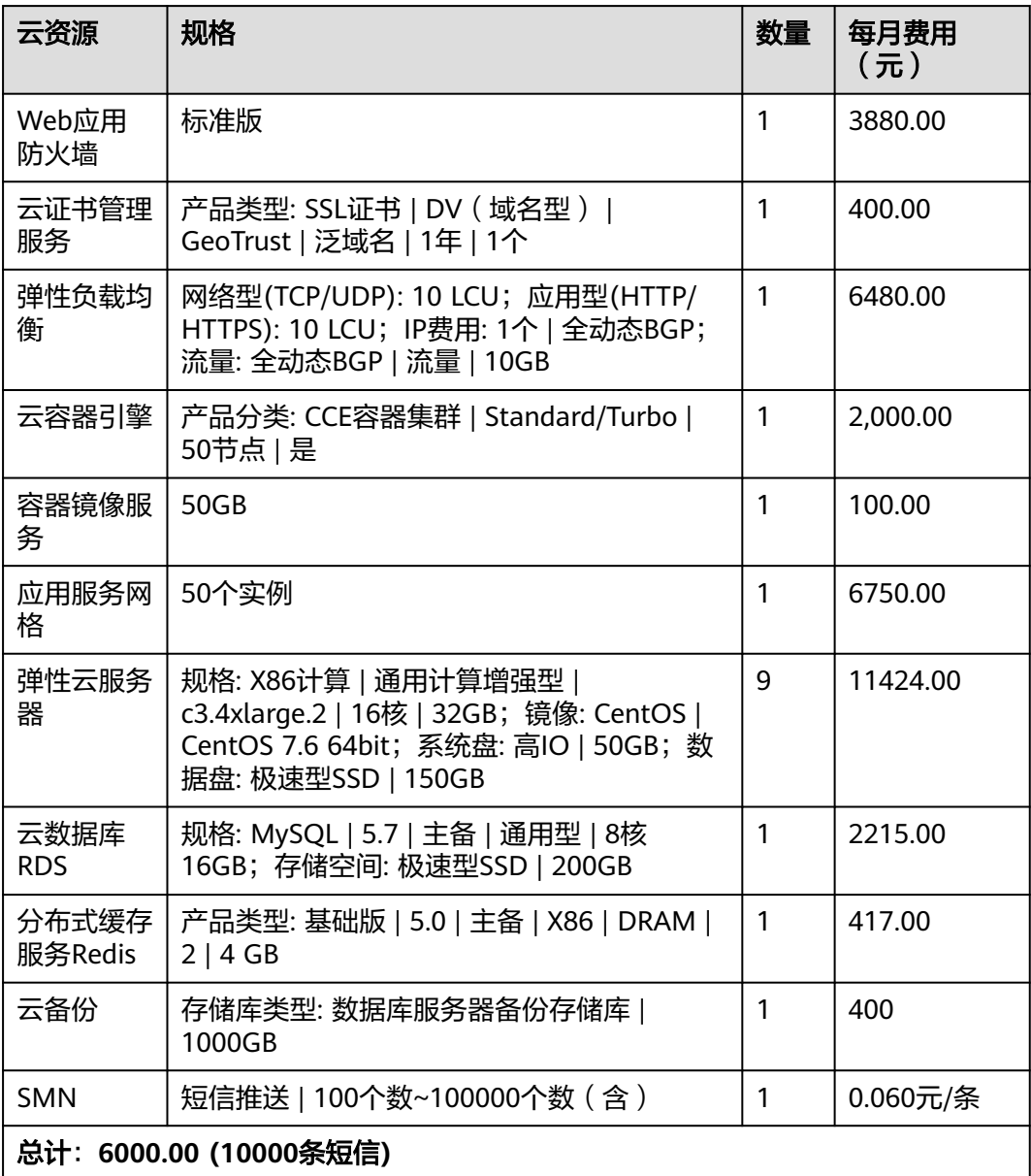

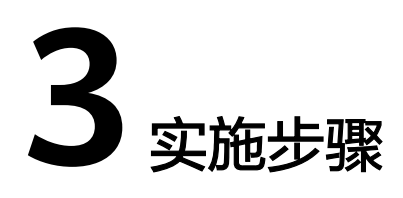

- <span id="page-10-0"></span>3.1 登录华为云控制台, 创建VPC网络
- 3.2 [购买](#page-11-0)ssl证书
- 3.3 购买web[防火墙并配置域名接入](#page-13-0)
- 3.4 在web[防火墙配置要防护的域名](#page-15-0)
- 3.5 购买RDS[数据库](#page-18-0)
- 3.6 购买[Redis](#page-20-0)
- 3.7 [购买应用服务网格](#page-29-0)

## **3.1** 登录华为云控制台,创建 **VPC** 网络

请按如下操作,创建一个VPC"vpc-test"和一个默认子网"subnet-01"。

- 步骤**1** 登录管理控制台。
- 步**骤2** 在管理控制台左上角单击 © ,选择区域和项目。
- 步骤**3** 在页面左上角单击 图标,打开服务列表,选择"网络 > 虚拟私有云"。进入虚拟 私有云列表页面。
- 步骤**4** 单击"创建虚拟私有云"。进入"创建虚拟私有云"页面。
- 步骤**5** 在"创建虚拟私有云"页面,根据界面提示配置虚拟私有云参数。创建虚拟私有云时 会同时创建一个默认子网,您还可以单击"添加子网"创建多个子网。

#### <span id="page-11-0"></span>图 **3-1** 创建 VPC 和默认子网

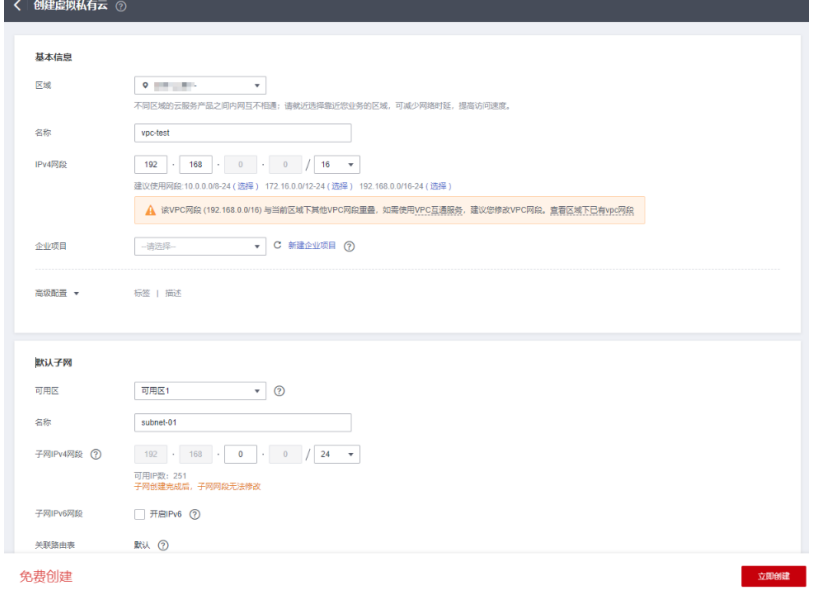

**----**结束

- **3.2** 购买 **ssl** 证书
	- 步骤**1** 登录[管理控制台](https://console.huaweicloud.com/)。
	- 步**骤2** 单击页面左上方的 <sup>==</sup> , 选择"安全与合规 > 云证书管理服务", 进入云证书管理界 面。
	- 步骤**3** 在左侧导航栏选择"SSL证书管理",并在SSL证书管理界面右上角,单击"购买证 书",进入购买证书页面。
	- **步骤4** 在购买证书页面,选择" 服务类型 "、" 域名类型 " 、" 域名数量 " 、" 证书类 型"、"[证书](#page-12-0)品牌"、"有效期"、"企业项目(可选)"、"购买量",如图 <mark>证书</mark> [选型所](#page-12-0)示。

#### <span id="page-12-0"></span>图 **3-2** 证书选型

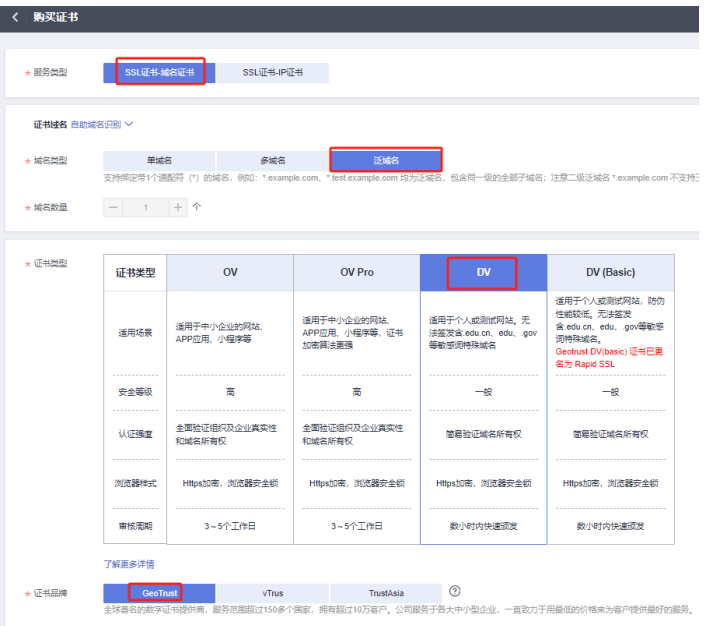

#### 图 **3-3** 证书选型 2

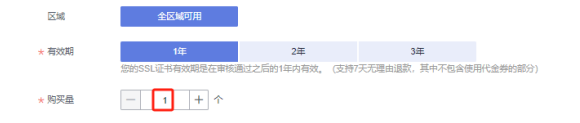

购买ssl还要提交ssl申请证书签发

- 步骤**5** 登录[管理控制台](https://console.huaweicloud.com/)。
- 步骤**6** 单击页面左上方的 ,选择"安全与合规 > 云证书管理服务",进入云证书管理界 面。
- 步骤**7** 在左侧导航栏选择"SSL证书管理 > SSL证书列表",并在SSL证书列表待申请证书所 在行的"操作"列,单击"申请证书",系统从右面弹出申请证书详细页面。
- 步骤**8** 在弹出申请证书详细页面中,填写域名、企业组织和申请人等信息。

<span id="page-13-0"></span>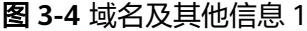

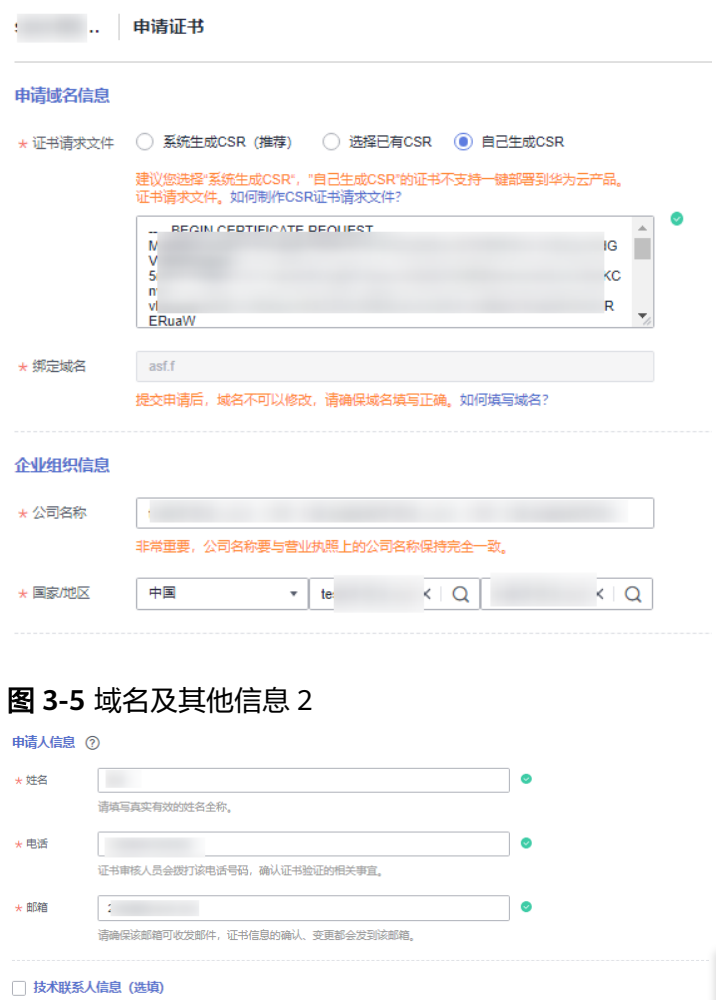

# 说明:以上授权信息在证书签发后,华为云将保留以便于缩减您下次申请证书工作量。若您不想保留,可在证书签发后,前往SSL证书管理控制<br>台,在对应证书的详情中取消隐私授权,取消后,授权信息将彻底从SSL证书管理服务中删除。

□】我已阅读、理解并同意《云证书管理服务(CCM)免责声明》和《隐私政策声明》,授权华为云保存上述信息,生成SSL证书所需要的公私钥<br>和CSR串,并由华为云加密保存。同时授权华为云向第三方CA认证中心提交上述信息。

#### **----**结束

## **3.3** 购买 **web** 防火墙并配置域名接入

#### 步骤**1** 登录[管理控制台](https://auth.huaweicloud.com/authui/login.html?service=https%3A%2F%2Fconsole.huaweicloud.com%2Fconsole%2F#/login)。

- 步骤**2** 单击管理控制台左上角的 ,选择区域或项目。
- 步骤**3** 单击页面左上方的 ,选择"安全与合规 > Web应用防火墙 WAF"。
- 步骤**4** 在页面的右上角,单击"购买WAF实例"。
- 步骤**5** (可选)在"企业项目"下拉列表中选择您所在的企业项目。

企业项目针对企业用户使用,只有开通了企业项目的客户,或者权限为企业主账号的 客户才可见。如需使用该功能,请<mark>开通企业管理功能</mark>。企业项目是一种云资源管理方

提交申请 保存 取消

式,企业项目管理服务提供统一的云资源按项目管理,以及项目内的资源管理、成员 管理。

#### 说明

- "default"为默认企业项目,账号下原有资源和未选择企业项目的资源均在默认企业项目 内。
- 只有注册的华为账号购买WAF时, "企业项目"下拉列表中才可以选择到"default"。

步骤6 在"购买Web应用防火墙"界面, "WAF模式"选择"云模式"。

步骤**7** 在"购买Web应用防火墙"界面,选择"区域"和"版本规格"。

#### 图 **3-6** 选择服务版本 \* 计费模式 **包年/包月 1990年 1990年 Contract Contract Contract**  $\star \boxtimes \sharp$ cri-north-7  $\qquad \qquad \blacktriangledown$ ★ 项目

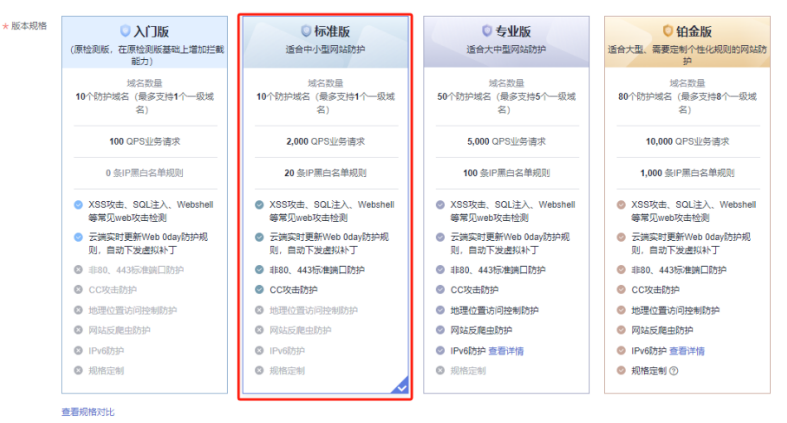

#### 说明

原则上,在任何一个区域购买的WAF支持防护所有区域的Web业务。但是为了提高WAF的转发 效率,建议您在购买WAF时,根据防护业务的所在区域就近选择购买的WAF区域。

如果您需要切换区域,请在**"区域"**下拉框里选择区域。同一个区域只支持购买一个WAF版 本。

#### 扩展包不用选

#### 图 **3-7** 选择扩展包

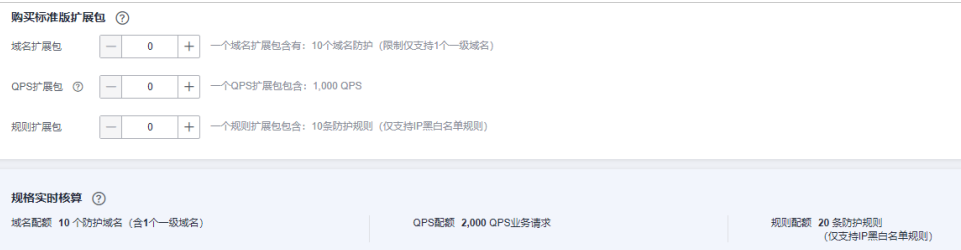

步骤**8** 选择"购买时长"。单击时间轴的点,选择购买时长 ,可以选择1个月~3年的时长。

<span id="page-15-0"></span>说明

- 勾选"自动续费"后,当服务期满时,系统会自动按照购买周期进行续费。
- 如果您需要使用内容安全检测服务,可单击"去使用",跳转到"购买内容安全检测服务" 页面。
- 步骤**9** 确认参数配置无误后,在页面右下角单击"立即购买"。
- 步骤10 确认订单详情无误后,阅读并勾选《华为云Web应用防火墙免责声明》,单击"去支 付",完成购买操作。
- 步骤**11** 进入"付款"页面,选择付款方式进行付款。

#### **----**结束

## **3.4** 在 **web** 防火墙配置要防护的域名

#### 步骤**1** 登录[管理控制台](https://auth.huaweicloud.com/authui/login.html?service=https%3A%2F%2Fconsole.huaweicloud.com%2Fconsole%2F#/login)。

- 步骤**2** 单击管理控制台左上角的 ,选择区域或项目。
- 步骤**3** 单击页面左上方的 ,选择"安全与合规 > Web应用防火墙 WAF"。
- 步骤**4** 在左侧导航树中,选择"网站设置",进入"网站设置"页面。
- **步骤5** 在网站列表左上角,单击"添加防护网站"。
- 步骤**6** 选择"云模式"并单击"确定"。
- 步骤**7** 在"防护域名"文本框中输入防护域名后,单击"确认"。

#### 图 **3-8** 添加防护域名

域名信息

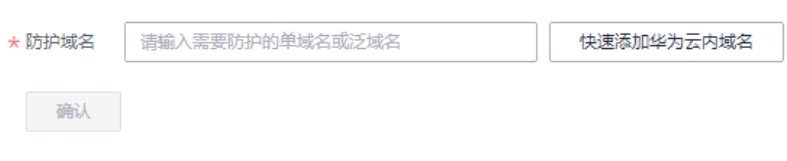

防护域名支持多级别单域名(例如,一级域名example.com,二级域名 www.example.com等)和泛域名(例如,\*.example.com)。

#### 须知

- 入门版不支持添加泛域名。
- 泛域名不支持下划线(\_)。
- 泛域名添加说明如下:
	- 如果各子域名对应的服务器IP地址相同:输入防护的泛域名。例如:子域名 a.example.com,b.example.com和c.example.com对应的服务器IP地址相同, 可以直接添加泛域名\*.example.com。
	- 如果各子域名对应的服务器IP地址不相同: 请将子域名按"单域名"方式逐条 添加
	- 配置"域名信息",如图**2**所示。 网站名称:可选参数,自定义网站名称。 防护域名:需要添加到WAF进行防护的域名,支持单域名(例如,一级域名 example.com,二级域名www.example.com等)和泛域名(例如, \*.example.com)。 网站备注:可选参数,网站的备注信息。

#### 图 **3-9** 配置域名信息

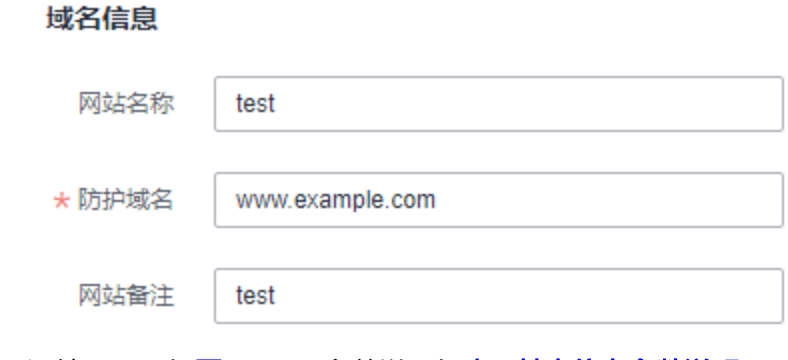

● 源站配置,如图**3**所示,参数说明如表**1** [基本信息参数说明](https://support.huaweicloud.com/usermanual-waf/waf_01_0002.html#waf_01_0002__table179612364712)所示。

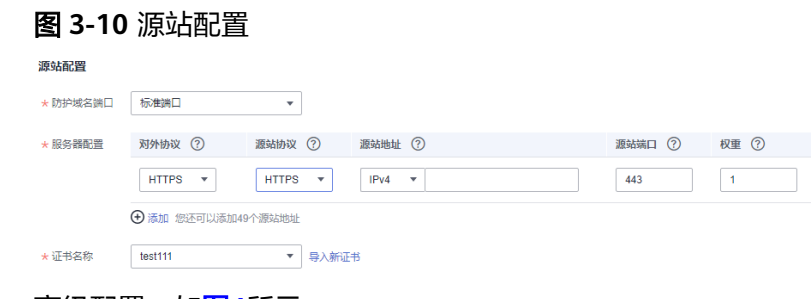

- 高级配置,如<mark>[图](https://support.huaweicloud.com/usermanual-waf/waf_01_0002.html#waf_01_0002__fig1831195410431)</mark>4所示。

#### 图 **3-11** 高级配置

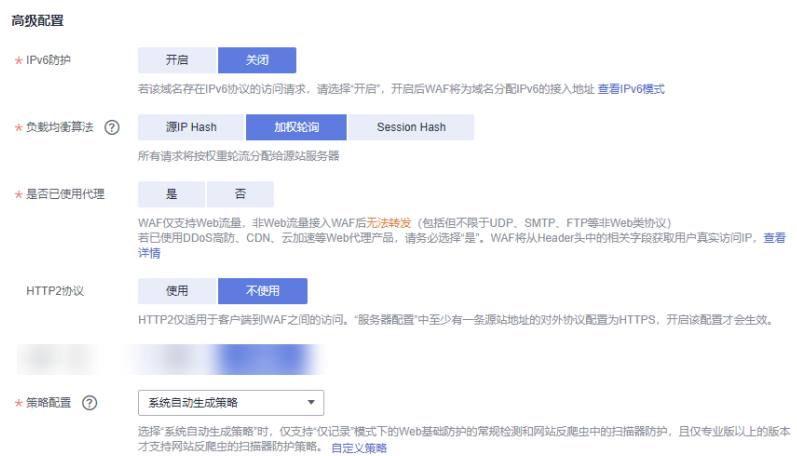

#### 单击"确认",添加域名完成

#### 图 **3-12** 添加域名

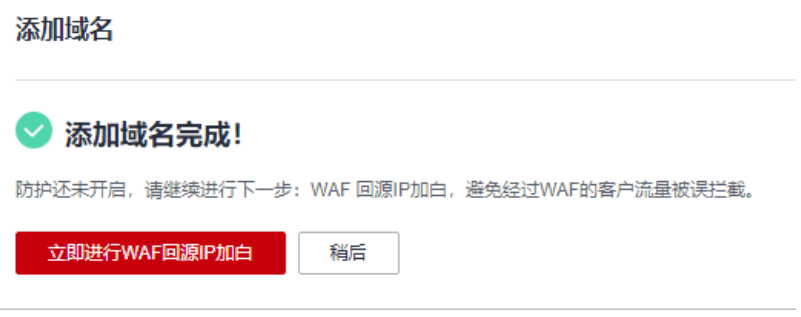

● 购买弹性负载均衡 ELP

#### 图 **3-13** 购买 1

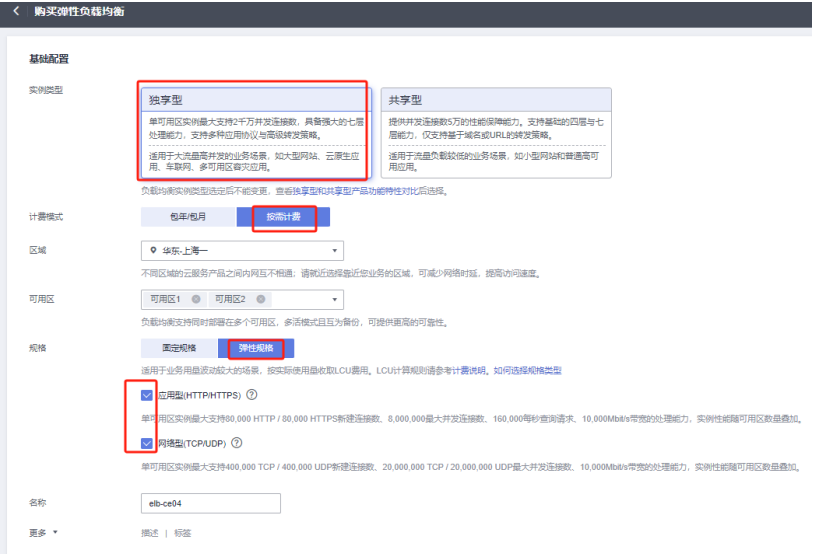

<span id="page-18-0"></span>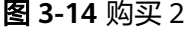

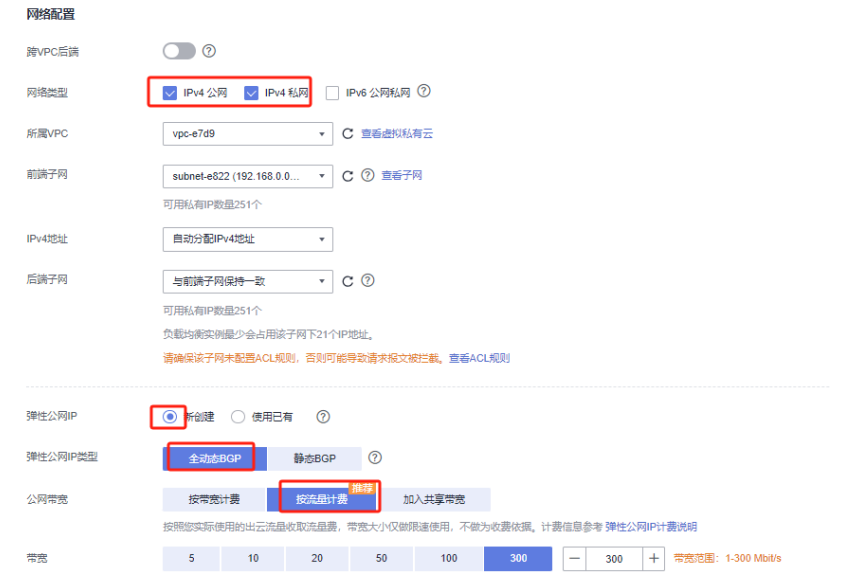

● 配置容器镜像

#### 图 **3-15** 配置

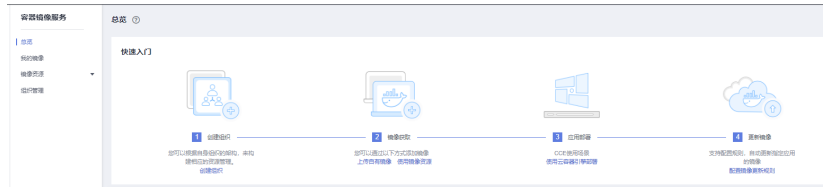

#### 上传交付的微服务容器镜像

#### 图 **3-16** 上传

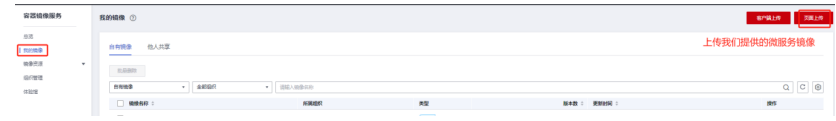

**----**结束

## **3.5** 购买 **RDS** 数据库

- 步骤**1** 进入[购买云数据库](https://console.huaweicloud.com/rds/?#/rds/createIns)**RDS**页面。
- 步骤2 在"购买数据库实例"页面,选择计费模式,填写并选择实例相关信息后,单击"立 即购买"。
	- 计费模式 包年/包月:如果选择该模式,跳过**[3](https://support.huaweicloud.com/qs-rds/rds_02_0008.html#rds_02_0008__li6351398154947)**,执行**[4](https://support.huaweicloud.com/qs-rds/rds_02_0008.html#rds_02_0008__l7a29db6928db44d7b1f7766e9a7d19e7)**。 按需计费:如果选择该模式,继续执行**[3](https://support.huaweicloud.com/qs-rds/rds_02_0008.html#rds_02_0008__li6351398154947)**。
	- 基本信息

#### 图 **3-17** 计费方式和基本信息

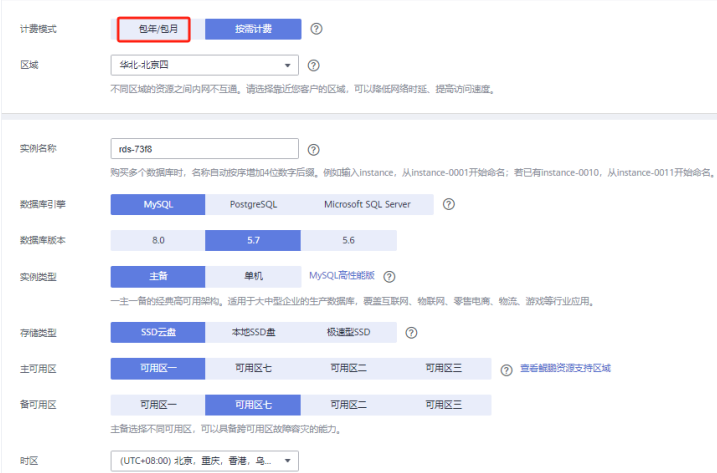

#### 选择对应规格

#### 图 **3-18** 选择对应规格 1

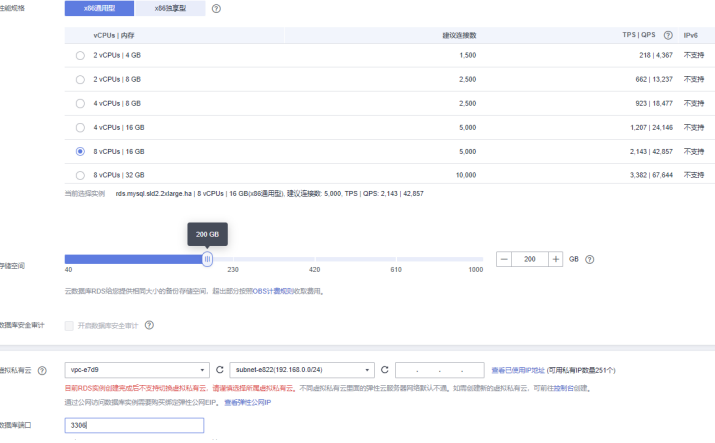

#### <span id="page-20-0"></span>图 **3-19** 选择对应规格 2

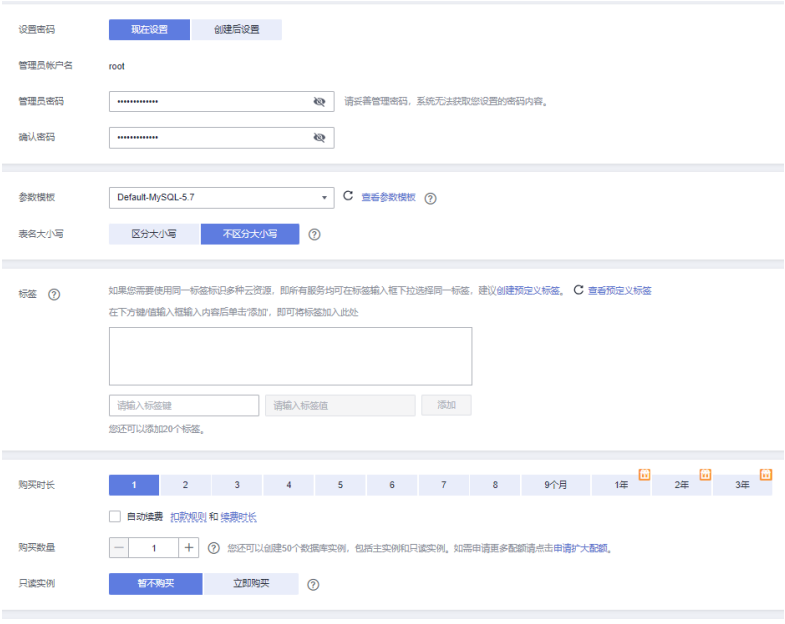

**----**结束

## **3.6** 购买 **Redis**

- 步骤**1** 登录[分布式缓存服务管理控制台。](https://console.huaweicloud.com/dcs)
- 步骤**2** 单击控制台右上方的"购买缓存实例",进入购买页面。
- 步骤**3** 选择"计费模式",此处以创建"按需计费"Redis为例。
- 步骤**4** 在"区域"下拉列表中,选择靠近您应用程序的区域,可降低网络延时、提高访问速 度。
- 步骤**5** 选择实例配置,配置详情请参考[选择实例配置。](https://support.huaweicloud.com/usermanual-dcs/dcs-ug-0713002.html)

#### 图 **3-20** 配置 1

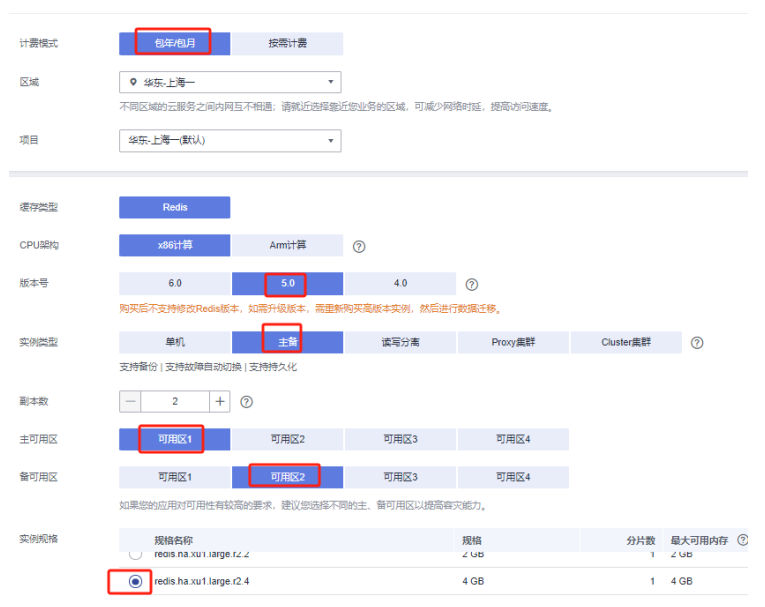

#### 图 **3-21** 配置 2

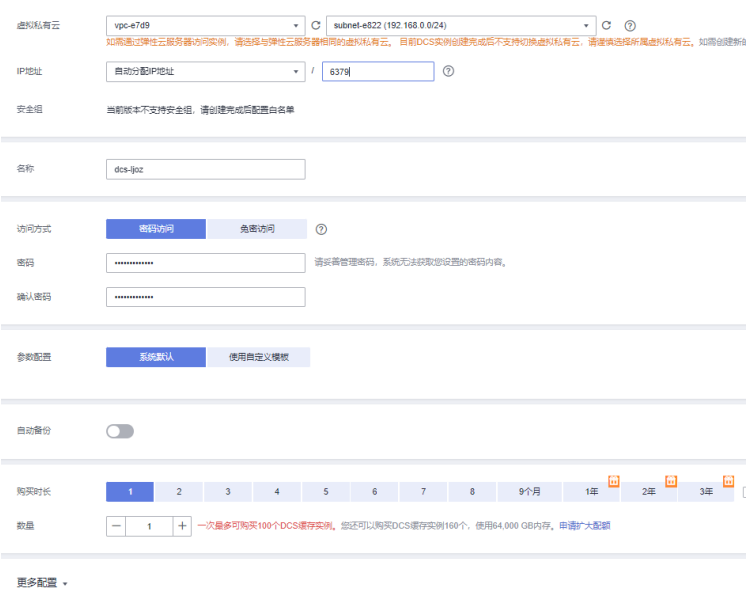

- 步骤**6** 购买ecs服务器,分别部署MongoDB、RocketMQ、nacos配置注册中心(购买ecs省 略)
	- 登录ecs服务器安装MongoDB,步骤如下
		- a. 关闭防火墙和selinux [root@mongodb ~]# iptables -F [root@mongodb ~]# setenforce 0 [root@mongodb ~]# systemctl stop firewalld b. 指定一个进程同一时间最多可开启的文件数 [root@mongodb ~]# ulimit -n 1024 [root@mongodb ~]# ulimit -n 65535 [root@mongodb ~]# ulimit -n 65535 c. 用户最多可开启的进程数目 [root@mongodb ~]# ulimit -u 7758 [root@mongodb ~]# ulimit -u 65535 [root@mongodb ~]# ulimit -u 65535
		- d. 安装版本下载地址:

[root@mongodb ~]# wget https://fastdl.mongodb.org/linux/mongodb-linux-x86\_64-rhel70-4.0.6.tgz [root@mongodb ~]# tar xf mongodb-linux-x86\_64-rhel70-4.0.6.tgz [root@mongodb ~]# mv mongodb-linux-x86\_64-rhel70-4.0.6 /usr/local/mongodb [root@mongodb ~]# ln -s /usr/local/mongodb/bin/\* /bin/

e. 创建数据目录,日志文件及目录并创建相应配置文件 [root@mongodb ~]# mkdir -p /data/mongodb1 //数据目录 [root@mongodb ~]# mkdir -p /data/logs/mongodb //日志目录 [root@mongodb ~]# touch /data/logs/mongodb/mongodb1.log //日志文件 [root@mongodb ~]# cd /usr/local/mongodb/

[root@mongodb mongodb]# mkdir conf //配置文件目录 [root@mongodb mongodb]# vim conf/mongodb1.conf //配置文件 port=27017 //监听端口 dbpath=/data/mongodb1 logpath=/data/logs/mongodb/mongodb1.log logappend=true fork=true maxConns=5000

storageEngine=mmapv1

#### f. 启动MongoDB数据库,-f指定配置文件 [root@mongodb mongodb]# /usr/local/mongodb/bin/mongod -f /usr/local/mongodb/conf/mongodb1.conf [root@mongodb ~]# netstat -lnpt | grep mongod [root@mongodb ~]# ps aux | grep mongod | grep -v grep g. 设置开机自动启动 [root@mongodb mongodb]# vim /etc/rc.local rm -f /data/mongodb1/mongod.lock mongod -f /usr/local/mongodb/conf/mongodb1.conf ● 登录ecs服务器安装RocketMQ,步骤如下 a. 去官网下载二进制包并上传到目录 https://rocketmq.apache.org/zh/download/ mkdir -p /data/rocketmq unzip rocketmq-all-5.1.4-bin-release.zip 添加系统账号mq要用这个账号来执行 adduser rocketmq 修改目录权限 chown -R rocketmq:rocketmq /data/rocketmq/ chmod -R 755 /data/rocketmq b. 设置 ROCKETMQ\_HOME 环境变量,指向你的 RocketMQ 安装目录 vim /etc/profile 在后面添加 export ROCKETMQ\_HOME=/data/rocketmq/rocketmq export PATH=\$PATH:\$ROCKETMQ\_HOME/bin 配置生效 source /etc/profile c. 启动 NameServer 和 Broker: 在 ROCKETMQ\_HOME 目录下,使用以下命令启动 NameServer 和 Broker nohup sh bin/mqnamesrv & nohup sh bin/mqbroker -n 127.0.0.1:9876 &

为了使 RocketMQ 和控制台在系统重启后自动启动,可以创建一个 systemd 服务 文件

创建 /etc/systemd/system/rocketmq-namesrv.service 文件,添加以下内容:

[Unit] Description=RocketMQ NameServer After=network.target

[Service] ExecStart=/data/rocketmq/rocketmq/bin/mqnamesrv User=rocketmq Restart=on-failure

[Install] WantedBy=multi-user.target

#### 创建 /etc/systemd/system/rocketmq-broker.service 文件,添加以下内容

[Unit] Description=RocketMQ Broker After=network.target

[Service] ExecStart=/data/rocketmq/rocketmq/bin/mqbroker -n 127.0.0.1:9876 User=rocketmq Restart=on-failure

[Install]

WantedBy=multi-user.target

#### 修改启动脚本权限

chmod -R 755 /etc/systemd/system/rocketmq-namesrv.service chmod -R 755 /etc/systemd/system/rocketmq-broker.service

#### 启用并设置开机启动服务

systemctl enable rocketmq-namesrv systemctl enable rocketmq-broker systemctl daemon-reload systemctl start rocketmq-namesrv systemctl start rocketmq-broker systemctl status rocketmq-namesrv

#### 通过docker部署图形控制平台(控制台仅在修改配置的时候启动,平时容器处于 未启动状态)

docker run -d \ --name anxun-rocketmq-dashboard \ -e "JAVA\_OPTS=-Xmx256M -Xms256M -Xmn128M -Drocketmq.namesrv.addr=127.0.0.1:9876 - Dcom.rocketmq.sendMessageWithVIPChannel=false" \ -p 8080:8080 \ apacherocketmq/rocketmq-dashboard

登录ecs服务器安装nacos,步骤如下

#### 下载和基本配置sql信息

从nacos官网 https://nacos.io/zh-cn/index.html 下载安装包

用rz命令上传安装包

解压

tar -zxvf nacos-server-2.2.3.tar.gz

#### a. 在rds里面创建数据库nacos,并设置字符集utf8

b. 修改/nacos/conf/application.properties文件,把数据库地址改成rds的内网 ip,用户名密码,参考如下

spring.datasource.platform=mysql db.num=1 db.url.0=jdbc:mysql://localhost:3306/nacos? characterEncoding=utf8&connectTimeout=1000&socketTimeout=3000&autoReconnect=true db.user=root db.password=123456

c. 执行/nacos/conf/nacos-mysql.sql中的语句,创建表,并插入数据

#### 执行脚本部署

cd /nacos/bin sh startup.sh -m standalone

#### 登录nacos 配置访问文件

#### 图 **3-22** 配置访问文件

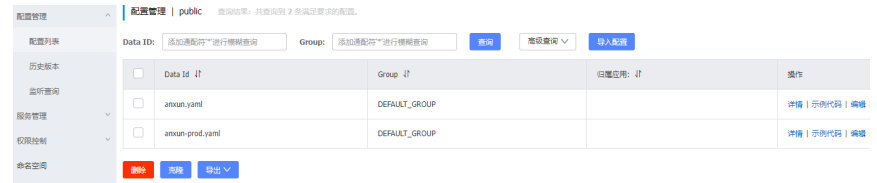

#### 步骤**7** 登录控制台购买cce容器引擎

#### 图 **3-23** 购买

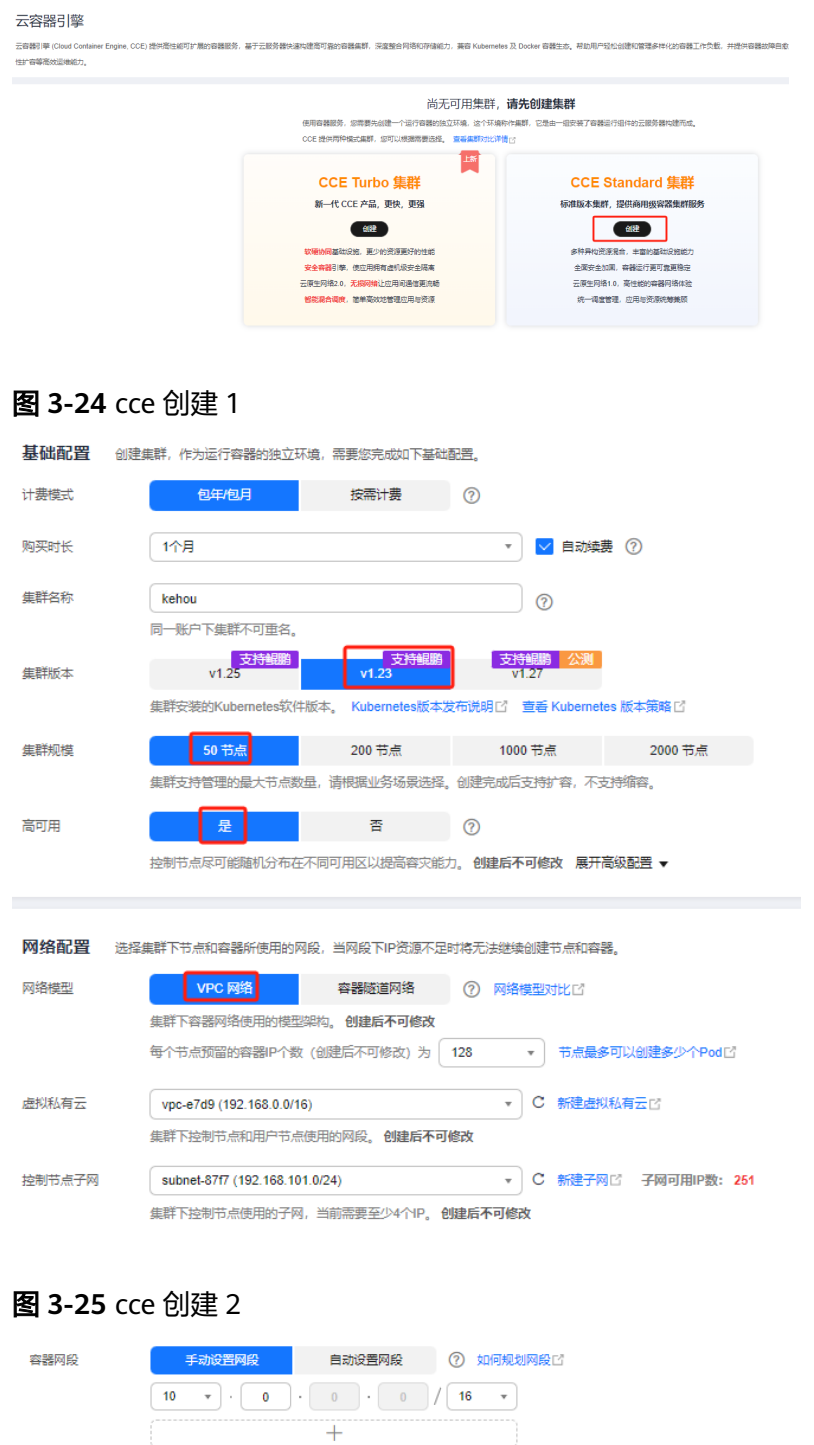

IPv4 服务网段

同一集群下容器互相访问时使用的Service资源的网段。决定了Service资源的上限。创建后不可修改

● 当前网络配置可支持的用户节点上限为 512。

#### 图 **3-26** cce 创建 3

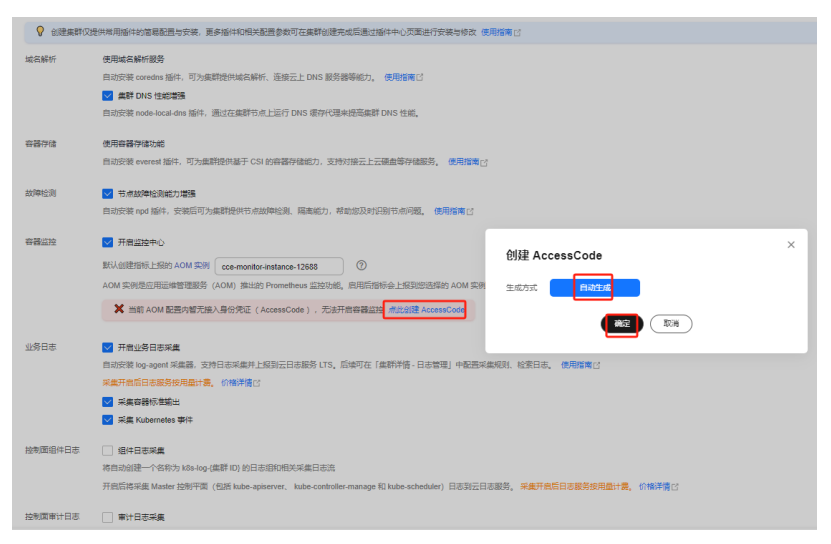

#### cce创建好后先创建命名空间

#### 图 **3-27** 创建命名空间 1

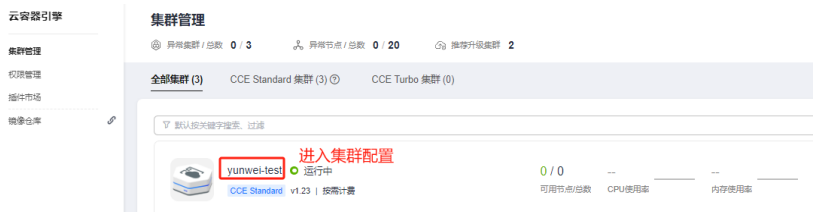

#### 图 **3-28** 创建命名空间 2

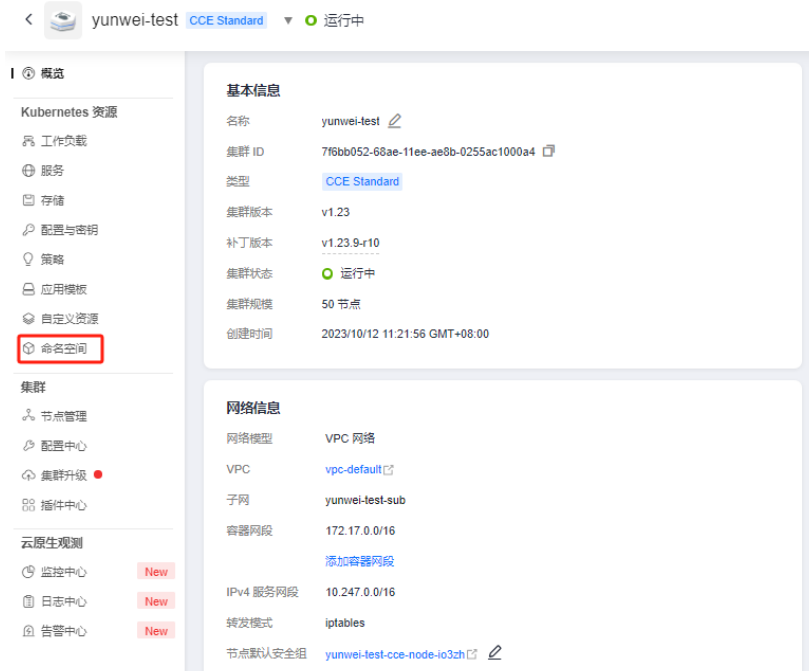

#### 图 **3-29** 创建命名空间 3

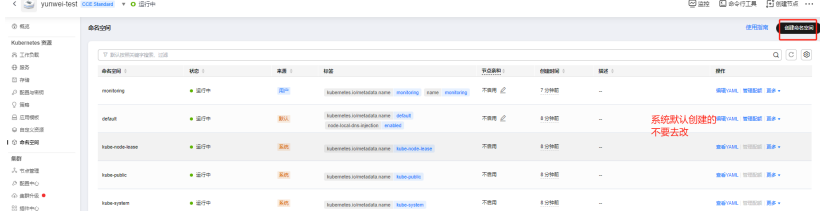

#### 图 **3-30** 创建命名空间 4

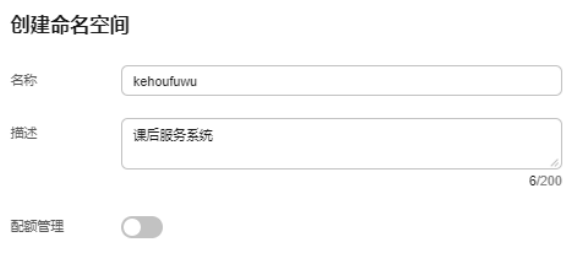

创建cce节点池(就是运行容器的ecs服务器)

#### 图 **3-31** 节点池 1

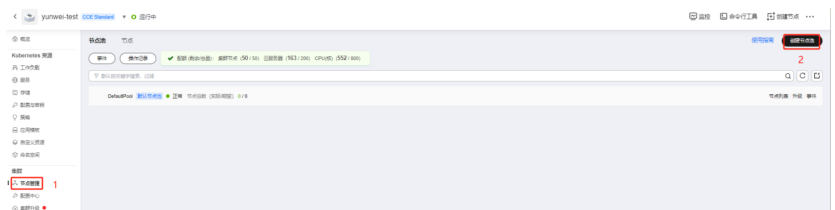

#### 图 **3-32** 节点池 2

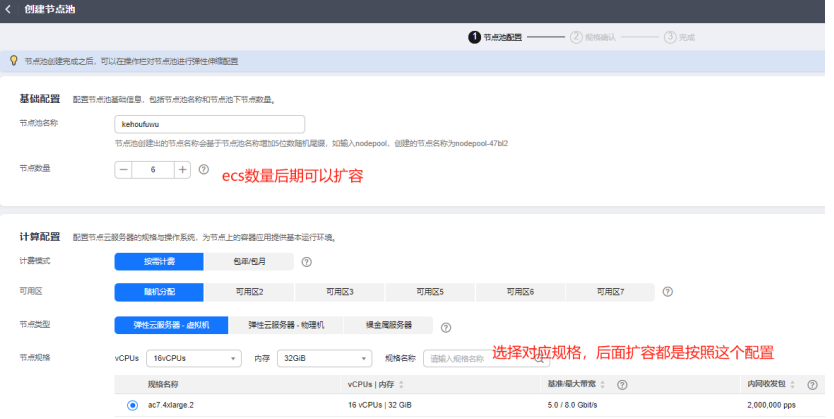

#### 图 **3-33** 节点池 3

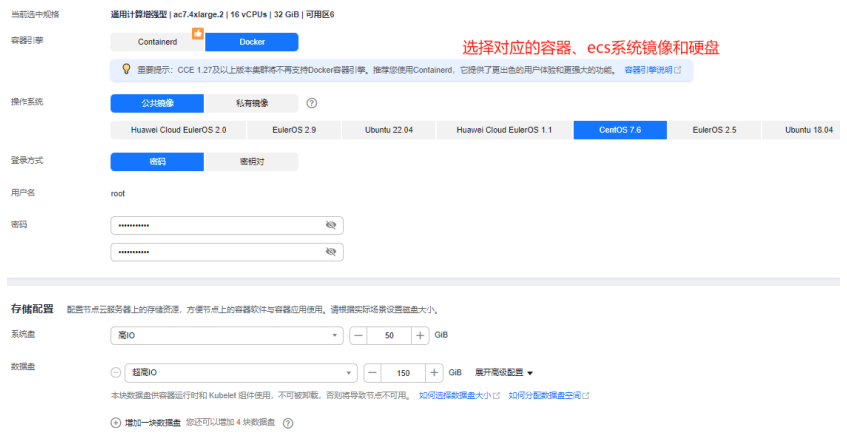

#### 图 **3-34** 节点池 4

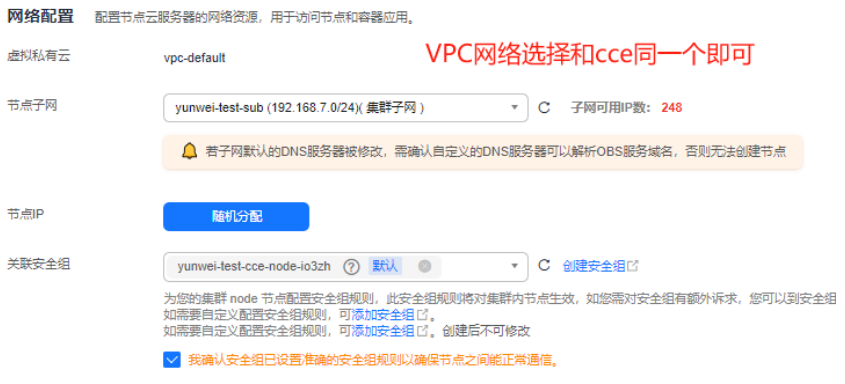

#### 下一步提交即可

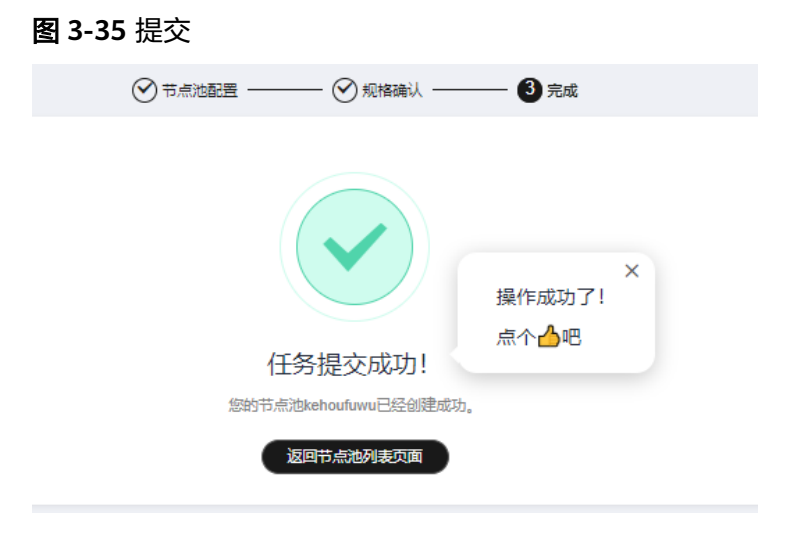

#### 创建cce工作负载

#### 图 **3-36** 工作负载 1

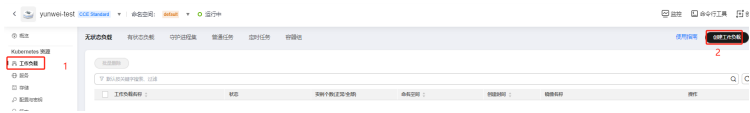

#### 图 **3-37** 工作负载 2

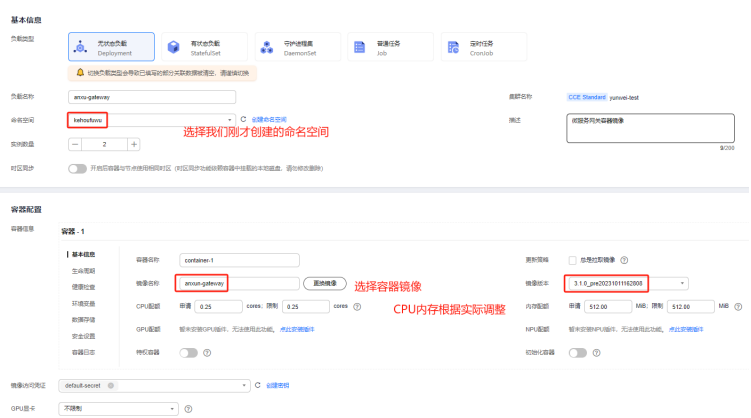

#### 往下拉添加服务(访问端口)

#### 图 **3-38** 添加服务 1

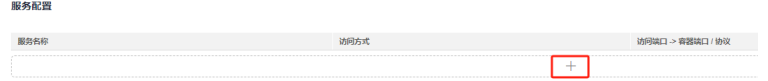

#### 图 **3-39** 添加服务 2

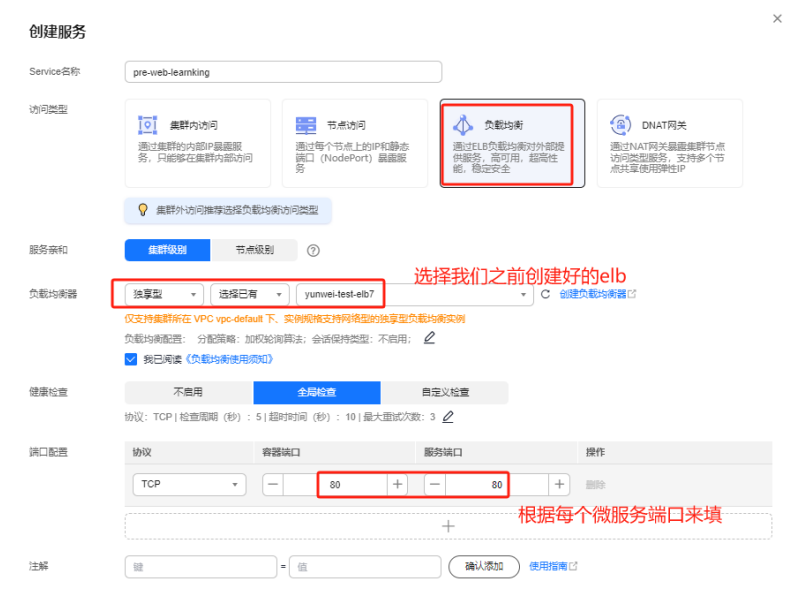

<span id="page-29-0"></span>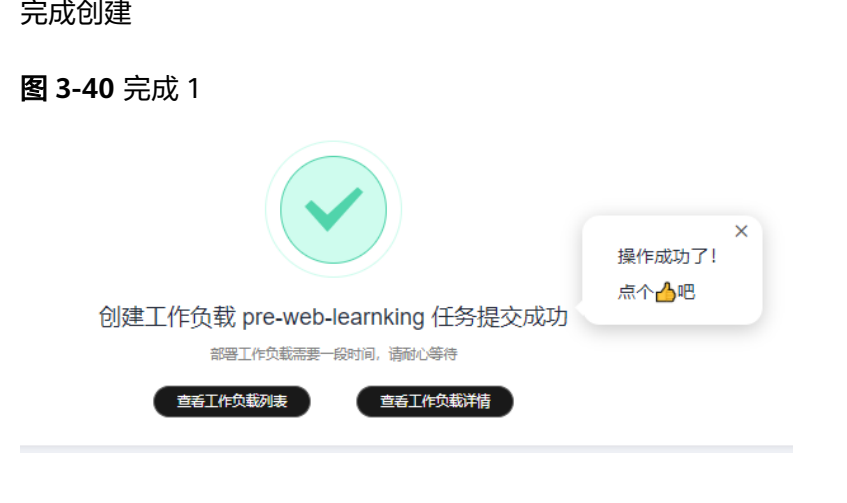

#### 图 **3-41** 完成 2

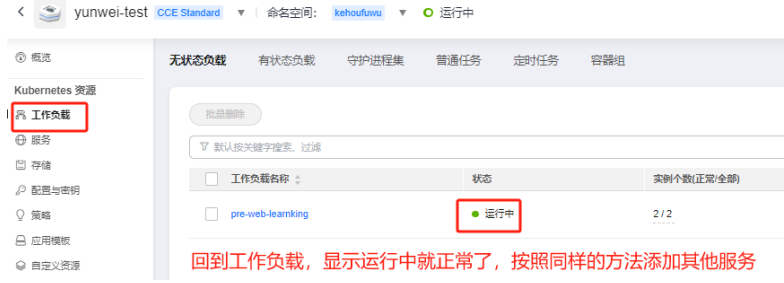

#### **----**结束

## **3.7** 购买应用服务网格

- 步骤1 登录[应用服务网格控制台](https://console.huaweicloud.com/asm/?locale=zh-cn),按以下说明进入购买网格页面。
	- 如果还未创建过网格,请单击ASM企业版中的"创建网格"。
	- 如果当前已有网格,请在网格列表页面右上角单击"购买网格"。
- 步骤**2** 网格类型选择"企业版"。

企业版网格有配额限制,界面会提示当前剩余配额。如需更多配额,请通过创建工单 方式申请扩大配额。

步骤**3** 设置企业版网格参数。

#### 图 **3-42** 企业版网格参数

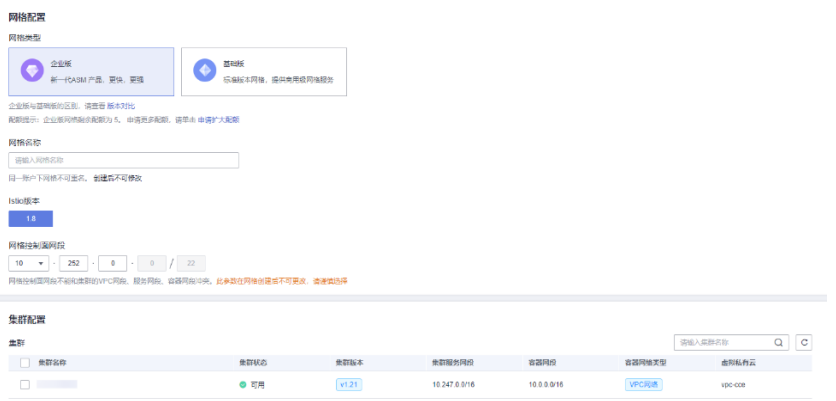

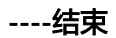

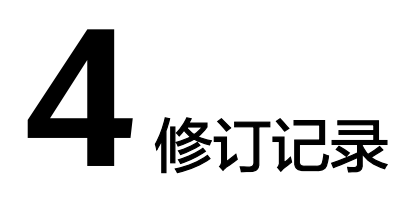

#### <span id="page-31-0"></span>表 **4-1** 修订记录

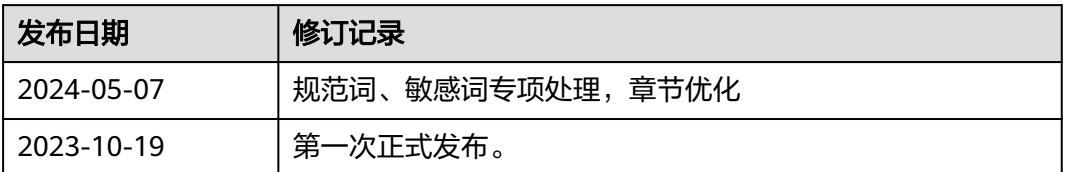